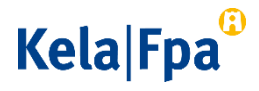

## Suojatun sähköpostin lähettäminen Kelaan

Asioi ensisijaisesti OmaKelassa. OmaKelaan kirjaudutaan verkkopankkitunnuksilla tai mobiilivarmenteella. Lue lisää OmaKelasta [\(www.kela.fi/omakela\).](https://www.kela.fi/omakela)

Jos et voi käyttää verkkopalveluja ja vahvaa tunnistetta, voit käyttää tämän ohjeen mukaisesti suojattua sähköpostia. Huomaa, että sähköpostiviestit ovat suojattuja vain, jos ne lähetetään osoitteesta https://securemail.kela.fi/posti.

## Näin lähetät suojattua sähköpostia Kelaan

Toimi alla olevien ohjeiden mukaan, kun lähetät suojattua sähköpostia Kelaan.

 Avaa suojattu sähköposti [\(https://securemail.kela.fi/posti\).](https://securemail.kela.fi/posti) Selaimeen avautuu ikkuna. Kirjoita oma sähköpostiosoitteesi Lähettäjä-kenttään. Klikkaa Jatka-painiketta.

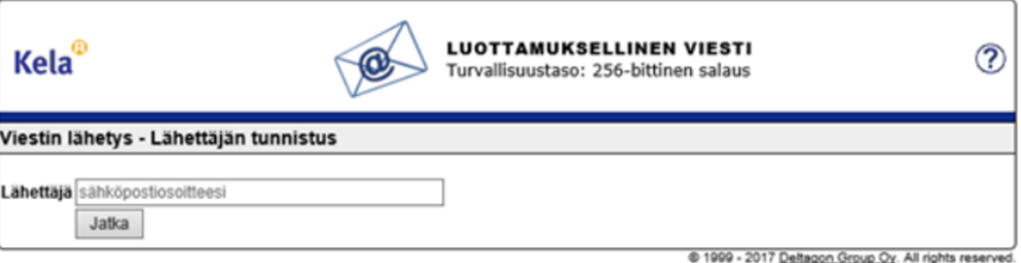

Klikkaa seuraavaksi avautuvassa ikkunassa Rekisteröidy-painiketta.

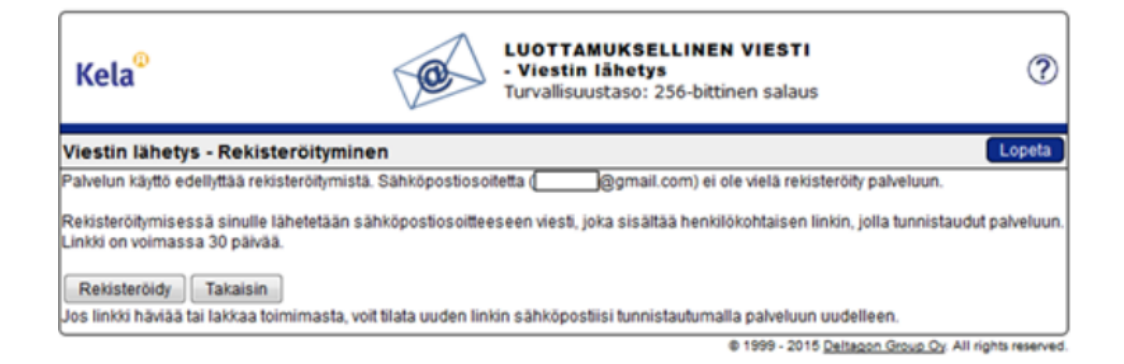

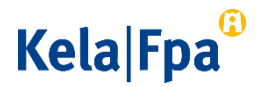

Saat ilmoituksen, että rekisteröinti onnistui.

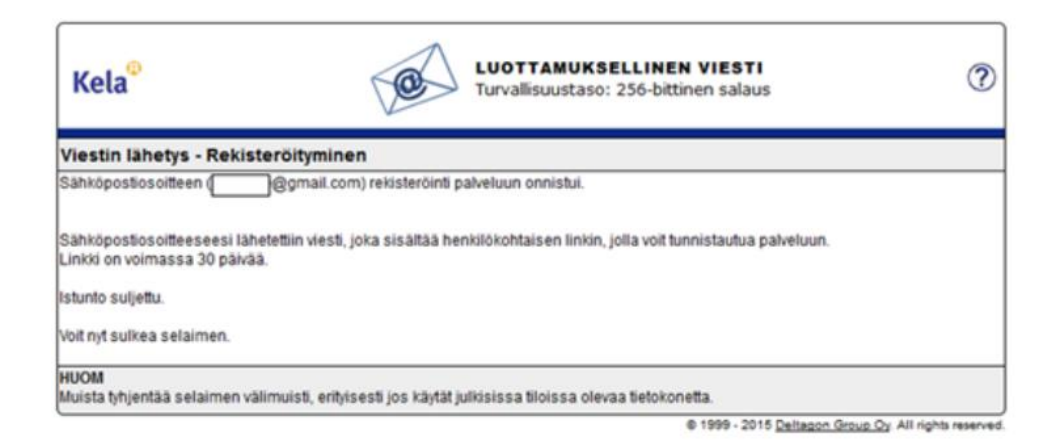

 Kirjaudu siihen sähköpostiin, jonka osoitteen ilmoitit Lähettäjä-kenttään, kun avasit suojatun sähköpostin. Sähköpostissasi on viesti, jossa kerrotaan, että olet rekisteröitynyt suojatun sähköpostin lähettäjäksi. Voit lähettää Kelaan suojattua sähköpostia klikkaamalla viestin alaosassa olevaa linkkiä. Linkki toimii 30 päivän ajan.

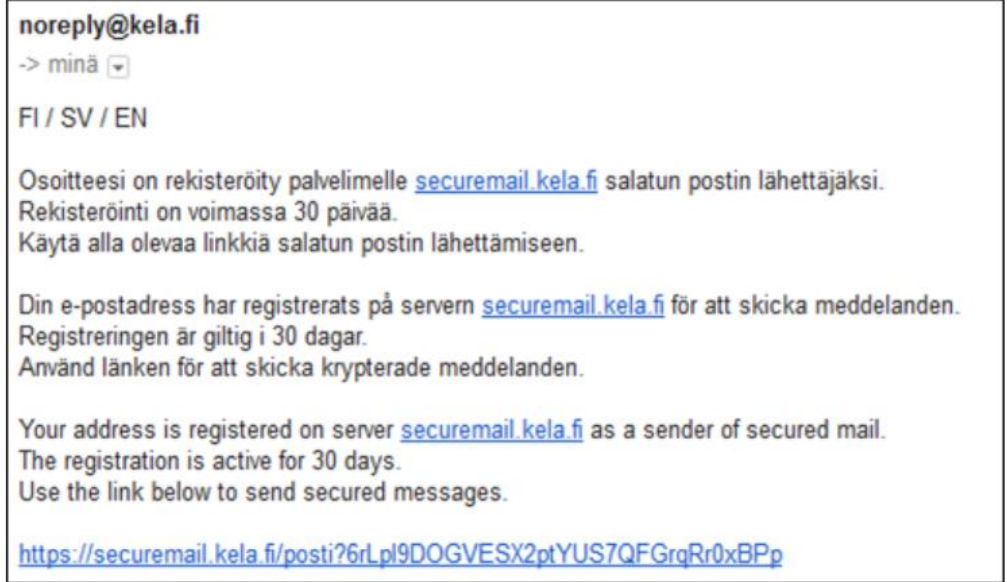

 Kun olet klikannut linkkiä, saat näkyviin sähköpostipohjan. Lähettäjä-kentässä näkyy oma sähköpostiosoitteesi.

Kirjoita Vastaanottaja-kenttään se Kelan sähköpostiosoite, johon haluat lähettää viestin. Hyväksy vastaanottajan sähköpostiosoite klikkaamalla Valmis-painiketta.

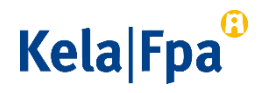

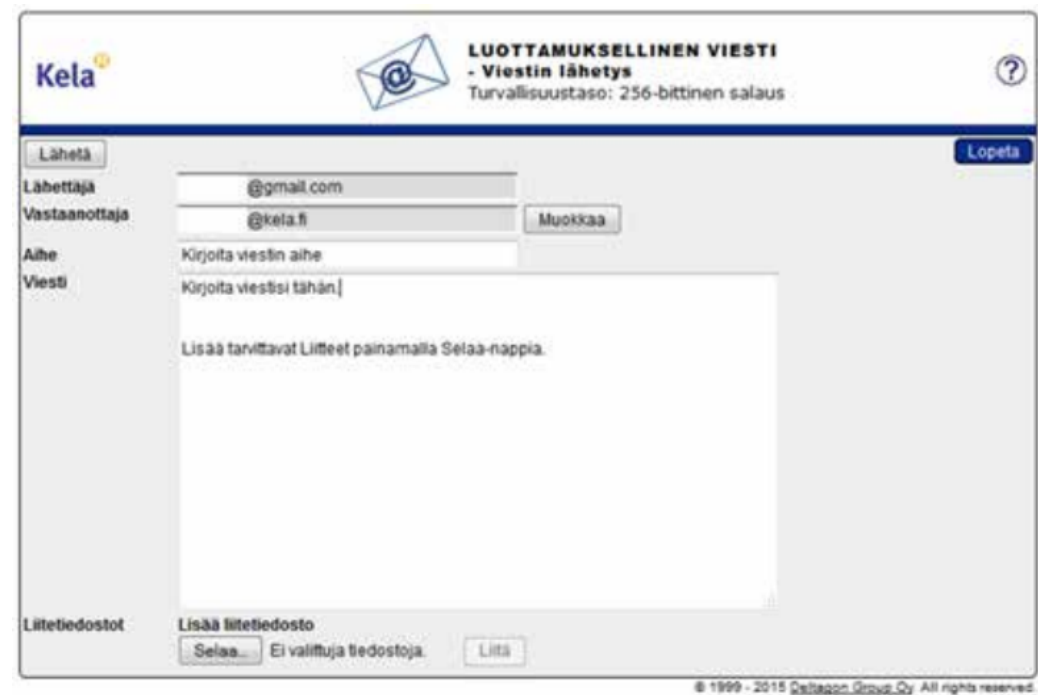

Kirjoita Aihe-kenttään viestin otsikko. Kirjoita viestisi Viesti-kenttään.

- Jos haluat lisätä liitteitä, klikkaa Selaa-painiketta ja valitse koneeltasi haluamasi tiedosto. Klikkaa vielä Liitä-painiketta, jotta tiedosto säilyy viestin liitteenä. Lisäämäsi liite näkyy viestikentän alaosassa. Voit poistaa tai lisätä liitteitä.
- Kun viesti ja liitteet ovat valmiina, klikkaa Lähetä-painiketta sähköpostipohjan vasemmasta yläkulmasta.
- Saat vahvistuksen, että sähköpostin lähettäminen onnistui. Sähköpostisi menee salattuna Kelaan. Jos haluat tallentaa viestin itsellesi, klikkaa Tallenna-painiketta.

## Kela|Fpa<sup>®</sup>

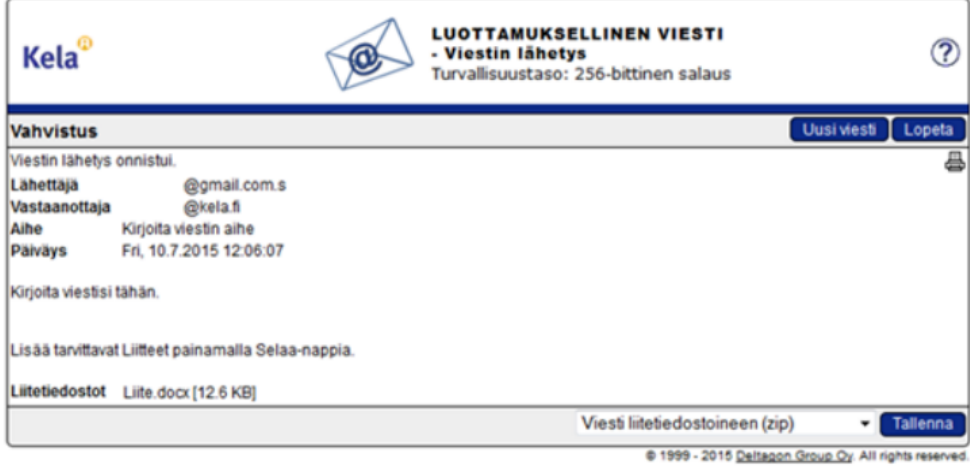

Odota Kelan vastausta viestiisi. Kela vastaa sinulle suojatulla sähköpostilla.

Huomaa, että voit lukea Kelasta lähetetyn suojatun sähköpostin vain sillä laitteella, jolla avaat viestin ensimmäisen kerran.